## **Using your Fundraising Page**

**Step 1:** Log on to your Traveler Account at [www.eftours.com/login.](http://www.eftours.com/login) To log in, enter the primary email address associated with your account (for student travelers, this is most likely the email of a parent/guardian)

**Step 2:** Once you are logged in, on your home page select **'View details'** on the **Payments section**. Then, on the right-hand side of the screen you will see the **'Fundraising'** section. Alternatively to get here, you can also choose the 'Payments' tab on the left-hand side and then go to the 'Account Summary' section and press the button that says 'View details'.

**Step 3:** Under the **'Fundraising'** section, press **'Copy shareable link,'** and now you can paste it onto social media or share it with family and friends! Any contributions that are made using this link, will go directly towards your remaining tour balance. You can see what your Fundraising page looks like by clicking 'View page' under Fundraising.

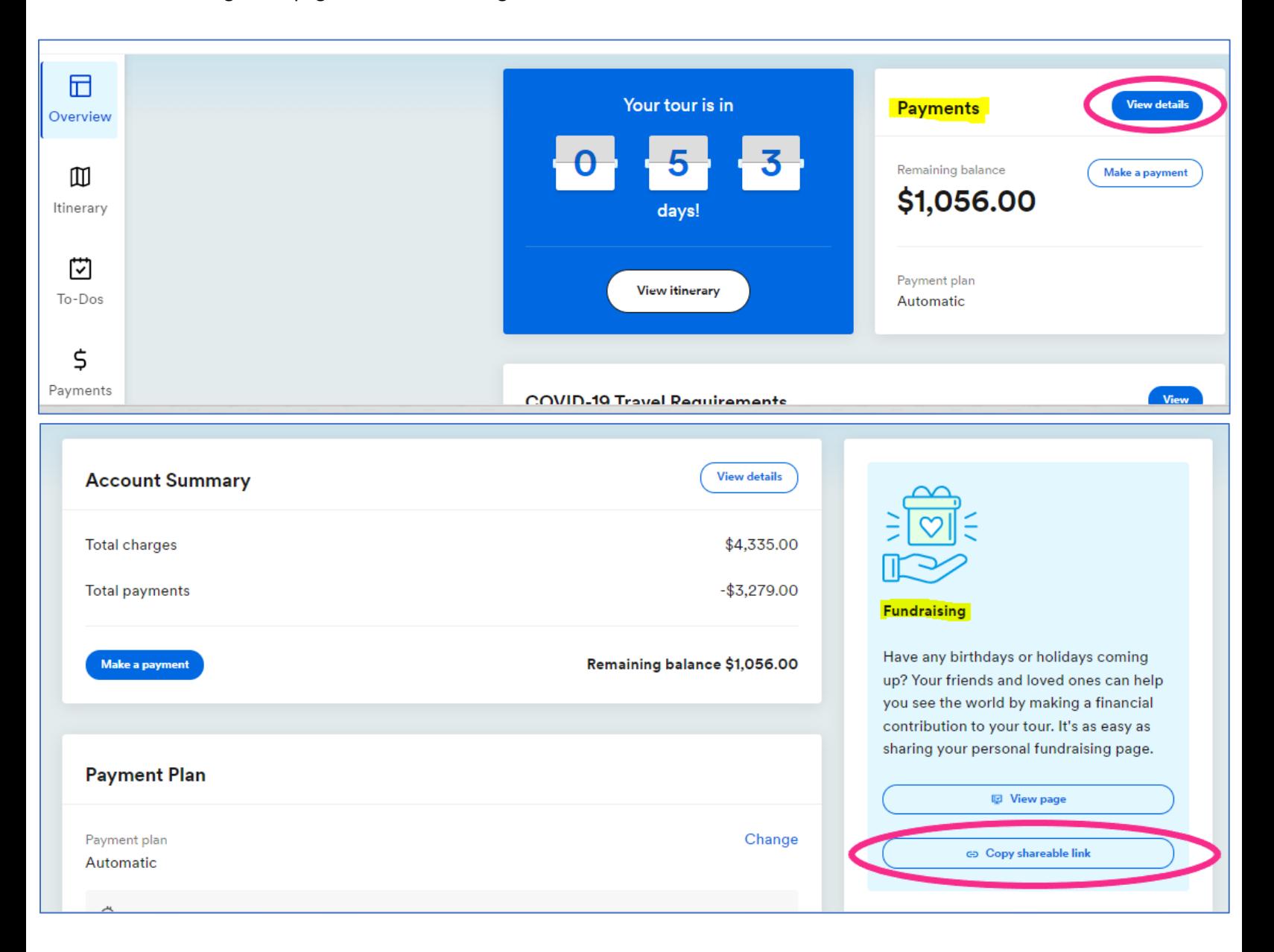